# 音訊特效製作 GOLDWAVE

#### 數位影音製作課程張智勇

# 音訊特效 GOLDWAVE視窗畫面

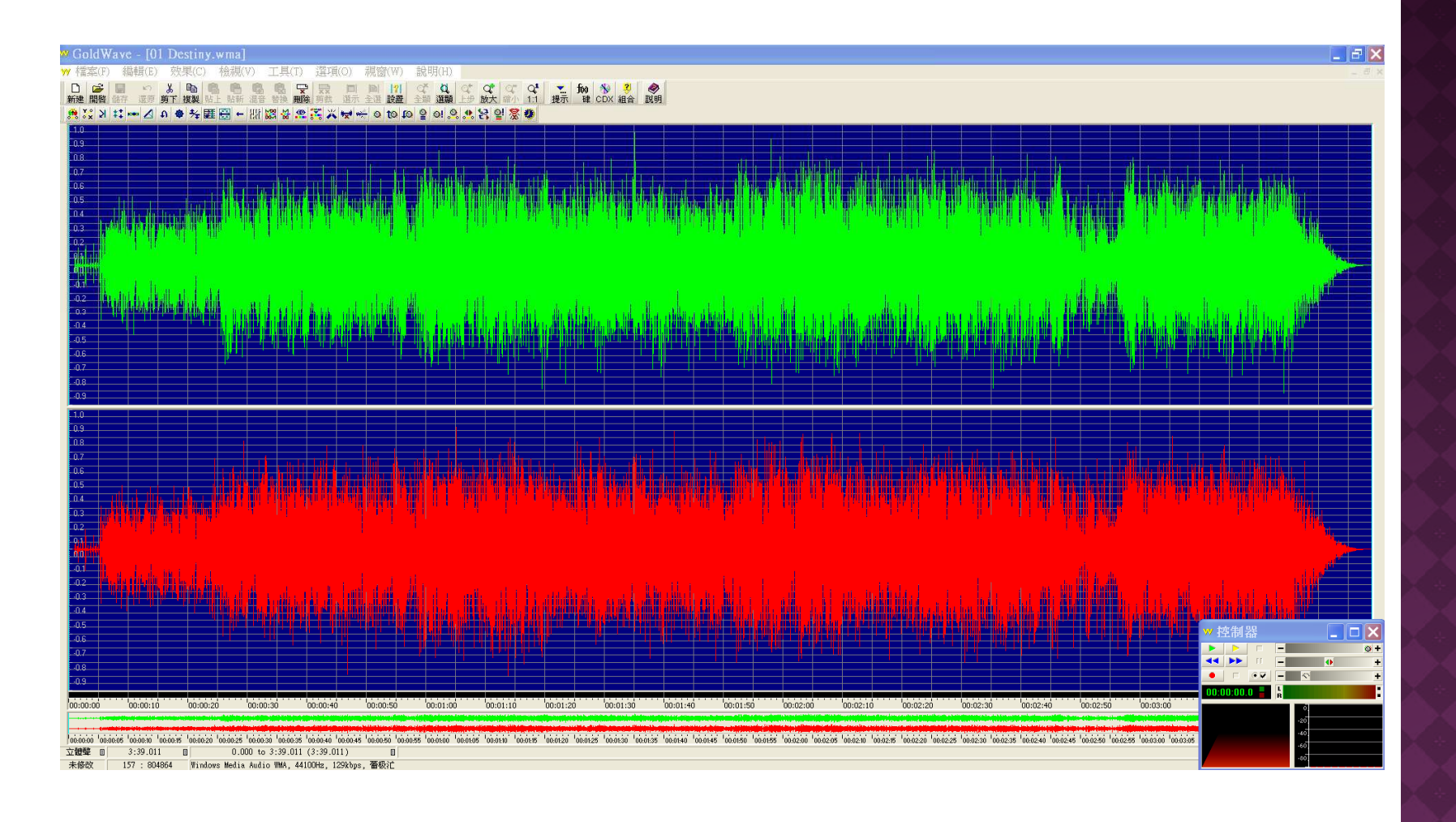

2

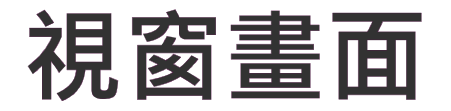

### ● GoldWave軟體官方網站http://www.goldwave.com/

- 學員自行下載一首歌
- 控制器屬性設定
	- 綠色播放鍵
		- $\bullet$  設定播放全部
	- 亩 巴 奋 放 旋 黃色播放鍵
		- $\bullet$  設定播放選定部分
- 示範控制器操作

# 音訊剪輯

#### 音訊選取

- -■ 音訊視窗中滑鼠左鍵選取開始位置
- -滑鼠右鍵選取Set Finish Marker
- 音訊選取後以藍色區域顯示,未選取以黑色顯示
- 搭配檢視全部或選定部分作畫面切換

### ● 音訊複製

- $-10$ ■按下編輯工具列Copy複製按鈕
- 音訊貼上
	- I PAST ■ Paste直接將音訊複製到標示的結尾
	- -PasteNew貼上為新檔案
	- Mixed混音貼上,複製音訊與原有音訊進行混音 -
	- Edit/Paste At音訊貼在檔案開頭或結尾部分

# 音訊剪輯(2)

#### $\boldsymbol{\copyright}$ 剪下音訊

- $\blacksquare$  ( , i . i . i  $\pi$   $\leftrightarrow$ ■ Cut將音訊波形剪下搬移到其他位置
- $\boldsymbol{\copyright}$ ● 刪除音訊
	- $\blacksquare$   $\blacksquare$   $\blacksquare$   $\blacksquare$   $\blacksquare$ ■ Del將選取的音訊刪除,而不保留在剪貼板中

#### $\boldsymbol{\odot}$ 剪裁音訊

 $\blacksquare$ ■ Trim剪裁是將未選取的波形刪除,是與刪除相反的操 作, 剪裁後波形會自動放大

## 音訊錄製

## ● File/New檔案新建

- $\blacksquare$  Fo the  $\boxdot$  the state  $\blacksquare$ ■設定聲道數Number of channels
- ■設定取樣頻率Sampling rate
- ■設定錄音時間的長度Initial file length
- 設定錄音品質

## 選擇聲音來源

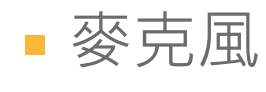

## 進行錄音

### ■ 完成後可以按播放鍵

# 音訊錄製(2)

#### $\boldsymbol{\copyright}$ 儲存聲音檔案,有多種類型!

# 音訊合成

 $\boldsymbol{\copyright}$ ●多個檔案串接播放或剪輯,或加上背景音樂  $\boldsymbol{\copyright}$ ● 學員自行尋找3~4個音訊檔案  $\boldsymbol{\copyright}$ ●1.複製音訊再貼到新檔案 ●2.俊袈百計冉姫到愠杀 ●2.複製音訊再貼到檔案開頭處 ◉ 3. 愎 袈 百 試 冉 貽 到 愊 杀 悰 記 ●3.複製音訊再貼到檔案標記處 ●4修袈首訊冉貽到僱杀結宋 ●4.複製音訊再貼到檔案結束處  $\boldsymbol{\copyright}$ ● 5.另存新檔Mp3格式 以此類推.....學員作業繳交**!**

# 混音合成-加入背景音樂之效果

- $\boldsymbol{\copyright}$ ● 請學員自行準備至少2個檔案
- $\boldsymbol{\copyright}$ ● 開啟錄製好的聲音檔案
- $\boldsymbol{\copyright}$ ● 刪除多餘的音訊
- 用啟耳京百效 ● 開啟背景音效
- 複製後混音

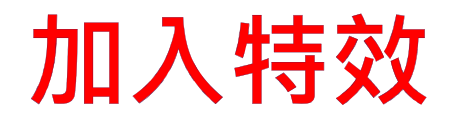

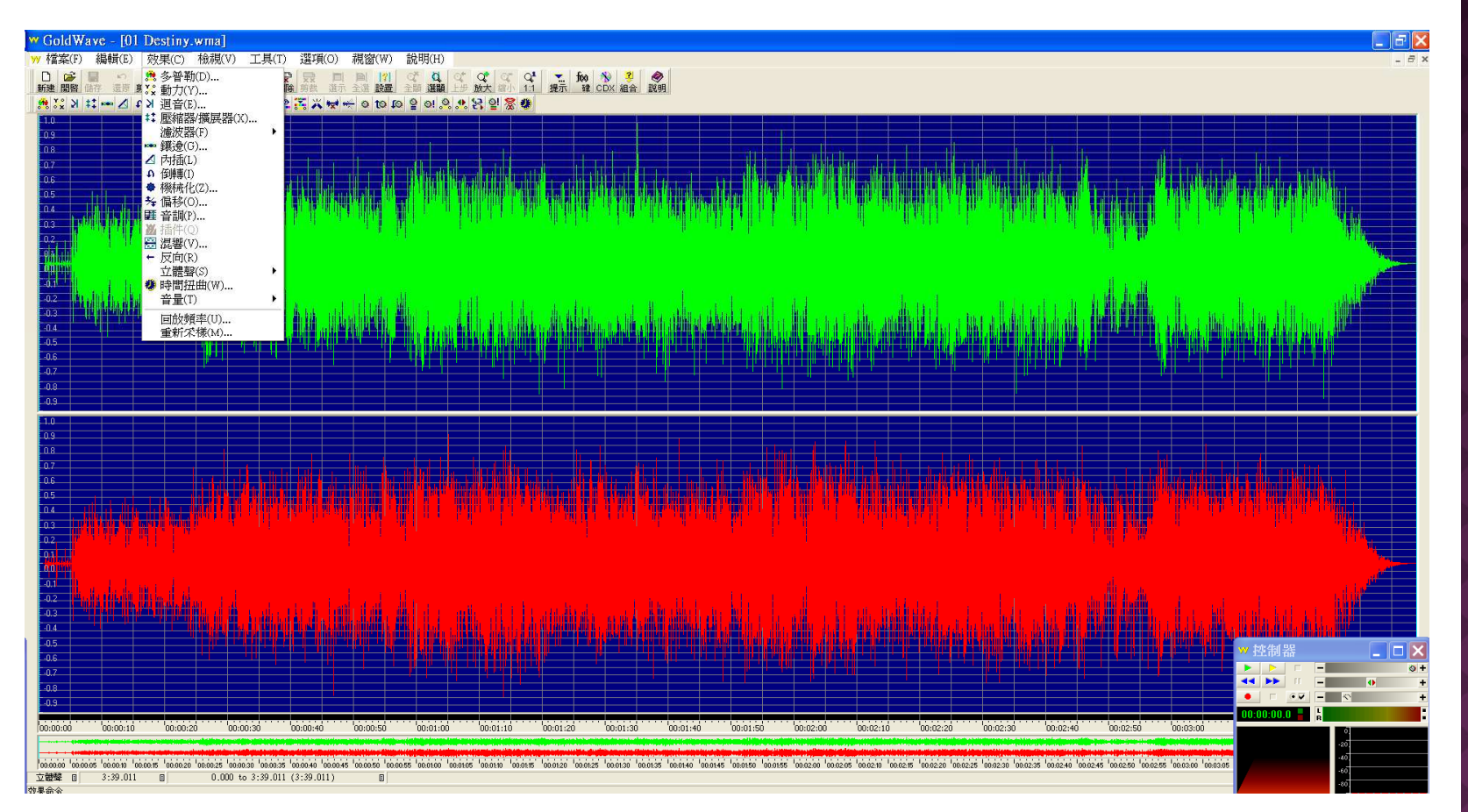